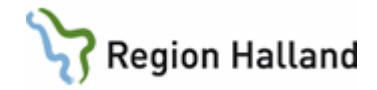

# **VAS – PDL i VAS**

#### **Hitta i dokumentet**

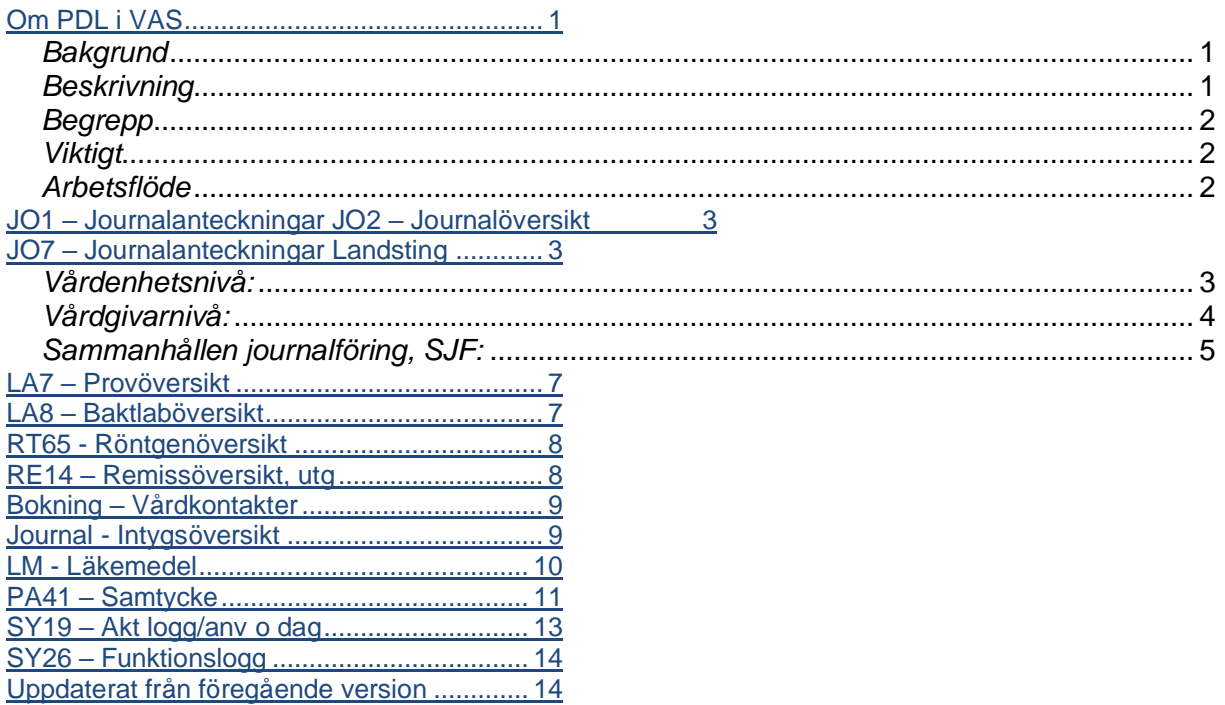

### <span id="page-0-0"></span>**Om PDL i VAS**

#### <span id="page-0-1"></span>*Bakgrund*

Från och med den 1 juli 2008 gäller Patientdatalagen (2008:355) (PDL). Utgångspunkten för lagstiftaren har varit att hanteringen av personuppgifter inom hälso- och sjukvården ska underlättas samtidigt som patientsäkerheten och patientens egen möjlighet till medverkan ska stärkas. Lagen har utformats med syfte att underlätta informationsutbyte mellan vårdgivare och mellan vårdgivare och patient.

#### <span id="page-0-2"></span>*Beskrivning*

Enligt PDL bestäms en användares behörighet av omfång och rättigheter i den roll/uppdrag HOSP (hälso- och sjukvårdspersonal) valt vid inloggning. Med omfång avses behörighet till de organisatoriska nivåerna Vårdenhet, Vårdgivare och Sammanhållen journalföring.

Funktionalitet som särskiljer de olika vårdgivarna i vårdgivarvyer samt en vy för sammahållen journalföring har säkerställts vid anpassningen av VAS till PDL. I vy för sammanhållen journalföring ses även de externa vårdgivarnas information.

Funktioner i VAS som anpassats enligt nivåerna vårdenhet, vårdgivare och sammanhållen journalföring är: JO7 Journalanteckningar landsting, LA7 Provöversikt, LA8 Baktlab översikt,

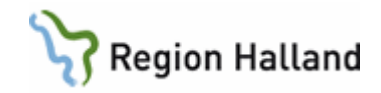

RT65 Röntgenöversikt, RE14 Remissöversikt utg, Vårdkontakter, Intygsöversikt samt LM (används endast för FaR i Region Halland). LM har dock lite annan funktionalitet än övriga PDL-anpassade formulär. LM öppnas på nivån SJF – Alla vårdgivare förvalt, dock finns nivåerna vårdenhet, vårdgivare och sammanhållen journal även här.

För hantering och registrering av spärrar har den Lokal spärrtjänsten från Inera integrerats mot VAS. Ingen registrering eller hantering av spärrar sker i VAS. Rutiner för registrering av spärrar i den Lokala spärrtjänsten hanteras enligt framtagna rutiner angående journalspärr för Region Halland.

En tillfällig hävning av spärr går att göra i VAS på vårdgivarnivå. Den tillfälliga hävningen loggas och avslutas då patienten avslutas.

#### <span id="page-1-0"></span>*Begrepp*

**HOSP**: Hälso- och sjukvårdspersonal.

**Egen vårdenhet**: Med klinik-/enhetsbehörighet är den egna vårdenheten den enhet där användaren är inloggad. Vid så kallad listbehörighet (vårdpersonal slutenvård) är den egna vårdenheten den klinik/enhet där patienten är inskriven.

**Vårdenhet**: Motsvarar klinikbegreppet i VAS och kan bestå av en eller flera kliniker/enheter. Detta styrs via kodregister.

**Vårdgivare**: Motsvarar huvudman ex landsting, region, kommun eller privat vårdgivare. **Sammanhållen journalföring (SJF)**: Motsvarar vyer i VAS som visar information från olika externa vårdgivare.

Åtkomst till de olika nivåerna sker enligt följande presentationsordning:

- 1. Vårdenhet \*
- 2. Vårdgivare
- 3. Sammanhållen journalföring

\*Om en vårdenhet består av flera kliniker/enheter är den första nivån inloggad klinik/enhet eller gemensam klinik(GK) i de funktioner som har GK som lägsta nivå idag.

**SJF - Alla vårdgivare**: Motsvarar vyer i VAS som visar information från alla vårdgivare inom VAS, nivån finns endast i LM.

**Yttre spärr**: Spärr av information utanför den aktuella vårdgivaren. **Inre spärr**: Spärr av information utanför aktuell vårdenhet, detta är således en snävare spärr än den yttre spärren.

#### <span id="page-1-1"></span>*Viktigt*

Funktionsknappar för Smitta, Varning och Obs är aktiva och visar information som tidigare oavsett vilken nivå (Vårdenhet, Vårdgivare eller SJF) som är vald.

Gemensamklinik (GK) och Gemensamjournal (GJ) fungerar som tidigare när det gäller JO2 Journalöversikt. För Vårdkontakter visas på vårdenhetsnivå information från de enheter som ingår i den gemensamma kliniken.

#### <span id="page-1-2"></span>*Arbetsflöde*

HOSP är inloggad på enhet och har valt patient. Funktion i VAS som är anpassad för PDL öppnas (LM har annan funktionalitet). All information på inloggad vårdenhet visas oavsett om spärr finns eller ej. Om spärrad information finns på inloggad vårdenhet aktiveras knappen Spärr. Kan vara antingen inre eller en yttre spärr

Manual: VAS - PDL i VAS Sida 2 av 15 Fastställd av: Objektledare, Godkänt: 2022-09-30 Huvudförfattare: Larsson Anette RK

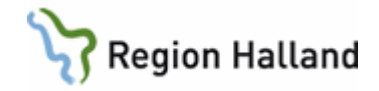

HOSP klickar därefter på knapp för vårdgivare. Ospärrad information för alla vårdenheter inom vårdgivaren visas om inloggad har behörighet. Om det finns spärrad information på någon vårdenhet inom vårdgivaren aktiveras knappen Spärr och bakgrunden blir ljusröd, texten är svart/vit.

Vid klick på spärrknapp visas en dialog där det framgår vilken/vilka enheter som har spärrad information. I dialogen finns möjlighet att, med patientens samtycke, göra en tillfällig hävning av spärren. I dialogen finns även möjlighet att göra en nödöppning av spärrad information inom vårdgivaren. Både tillfällig hävning av spärr och nödöppning inom vårdgivaren avslutas då patienten avslutas i VAS.

Om spärrknapp aktiveras på Vårdenhet och ingen aktivering av spärrknappen sker vid val av Vårdgivarnivå har patienten yttre spärr på inloggad vårdgivare.

Om information finns hos **annan vårdgivare**, t ex en privat vårdgivare inom VAS, blir knappen SJF aktiv när vårdgivarnivån valts. HOSP klickar på knapp för SJF. Om information finns hos flera vårdgivare visas en lista där val av vårdgivare görs.

Vid val av annan vårdgivare kontrolleras, för patienter som är över 18 år, om det finns ett registrerat samtycke i formulär PA41Samtycke. Om det saknas samtycke öppnas en dialog där ett samtycke lämnat av patienten eller en nödöppning kan registreras tillfälligt (avslutas då patienten avslutas i VAS). I dialogen finns information om att ett längre samtycke kan registreras i formulär PA41Samtycke.

Har patienten spärrad information hos annan vårdgivare aktiveras knappen Spärr, med ljusröd bakgrund med svart/vit text, efter att samtycke/nödöppning registrerats. Vid klick på spärrknappen visas en dialog där det framgår att hävning av spärr på vårdgivarnivå inte är möjlig via VAS. Tillfällig hävning av spärr hos annan vårdgivare måste begäras hos den vårdgivare där spärren registrerats i den Lokala spärrtjänsten, tex via telefon. Spärrar kan dock endast hanteras i den Lokala spärrtjänsten. Rutiner för hävning av spärr hos annan vårdgivare hanteras av den vårdgivaren.

Samtliga val av nivåer och funktioner loggas som aktiva val och återfinns i logg.

### <span id="page-2-0"></span>**JO1 – Journalanteckningar JO2 – Journalöversikt**

I **JO1 Journalanteckning** och **JO2 Journalöversikt** visas alla journalanteckningar på inloggad enhet.

### <span id="page-2-1"></span>**JO7 – Journalanteckningar Landsting**

#### <span id="page-2-2"></span>*Vårdenhetsnivå:*

Inloggad vårdenhets information visas oavsett om informationen är spärrad eller ej. Om spärrad information finns på inloggad vårdenhet aktiveras knappen Spärr.

Knapp Vårdgivare är aktiv om fler vårdenheter finns inom vårdgivaren.

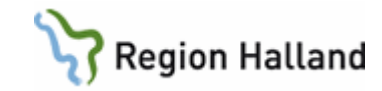

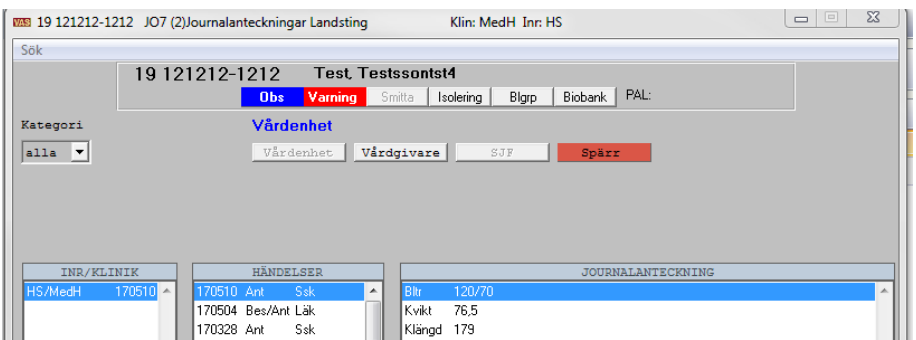

#### <span id="page-3-0"></span>*Vårdgivarnivå:*

De vårdenheter där information finns och som ingår i vårdgivaren visas i kolumnen Inr/Klinik (vårdenhet). Ospärrad information visas för markerad vårdenhet. Om någon av vårdenheterna inom vårdgivaren har spärrad information är knappen Spärr aktiv med ljusröd bakgrund. En tillfällig hävning av spärren kan göras i VAS för att läsa information inom vårdgivaren. Se beskrivning av tillfällig hävning av spärr längre ner i dokumentet.

Bilden nedan visar vårdgivarnivå där ingen enhet har spärrad information, spärrknappen inaktiv.

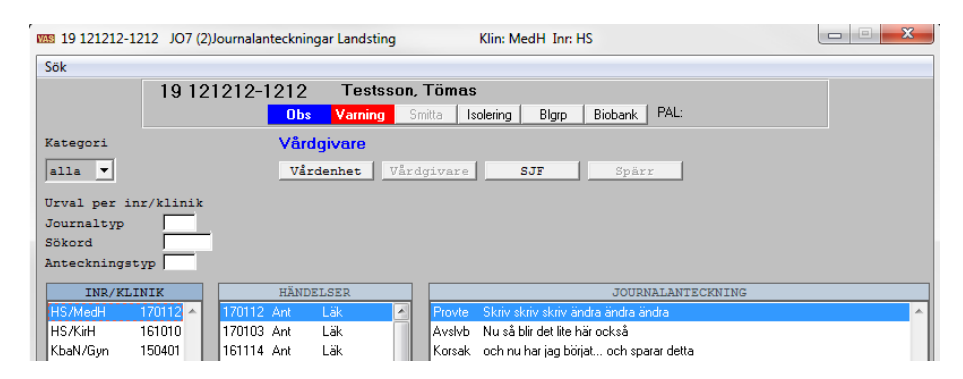

Bilden nedan visar vårdgivarnivå där enhet med spärrad information finns, spärrknappen aktiv med ljusröd bakgrund.

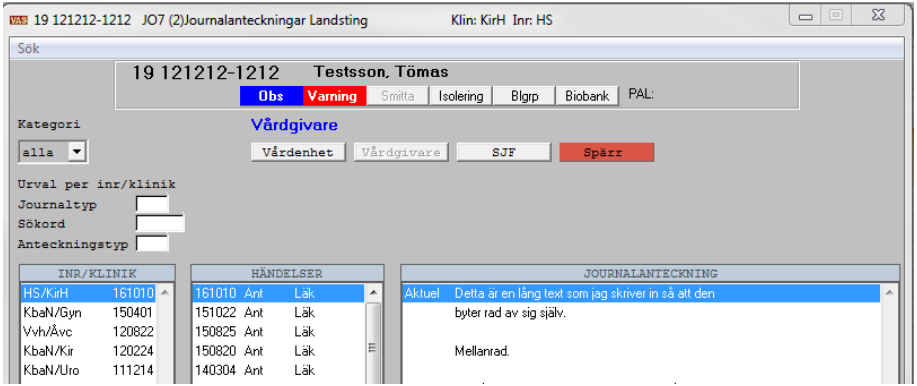

Vid klick på spärrknappen öppnas dialogen "Spärrar på vårdgivarnivå". Se bild nedan. I det övre fältet av dialogen visas information om tillfällig hävning av spärr.

Manual: VAS - PDL i VAS Sida 4 av 15 Fastställd av: Objektledare, Godkänt: 2022-09-30 Huvudförfattare: Larsson Anette RK

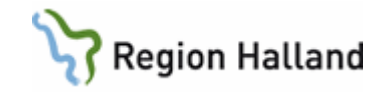

I den högra delen av dialogen kan en tillfällig hävning av spärr registreras genom att markera Samtycke eller Nödöppning. Orsak är tvingande att ange.

Ex 1: Bilden visar att det finns en inre spärr på vårdenhet Vårdcentralen Åsa.

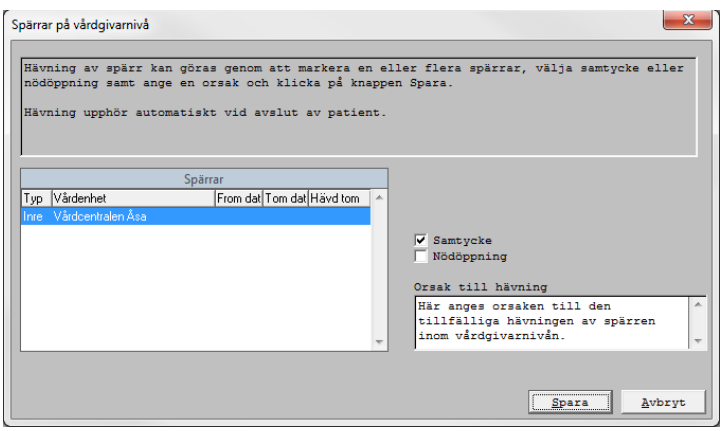

Ex 2: Bilden visar att spärren på angiven vårdcentral är tillfälligt hävd. Om ett t om datum anges är spärren hävd i den Lokala spärrtjänsten.

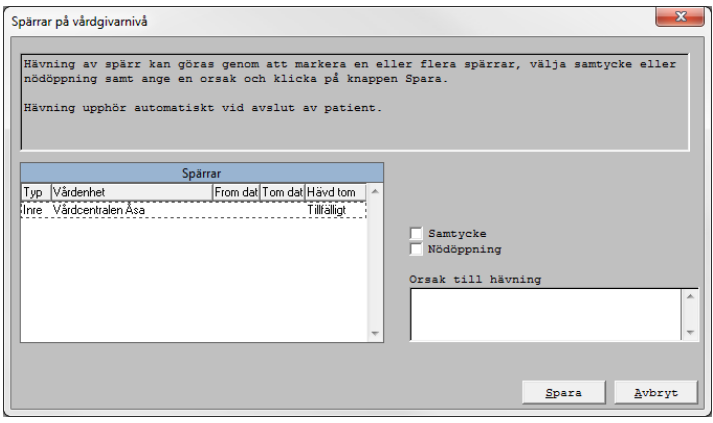

#### <span id="page-4-0"></span>*Sammanhållen journalföring, SJF:*

Vid klick på knappen SJF visas en vallista med övriga vårdgivare inom VAS om vårdgivaren har information i vald funktion. För att läsa information hos annan vårdgivare krävs patientens samtycke. Patienter under 18 år behöver ej lämna samtycke. En vårdgivare i taget går att välja.

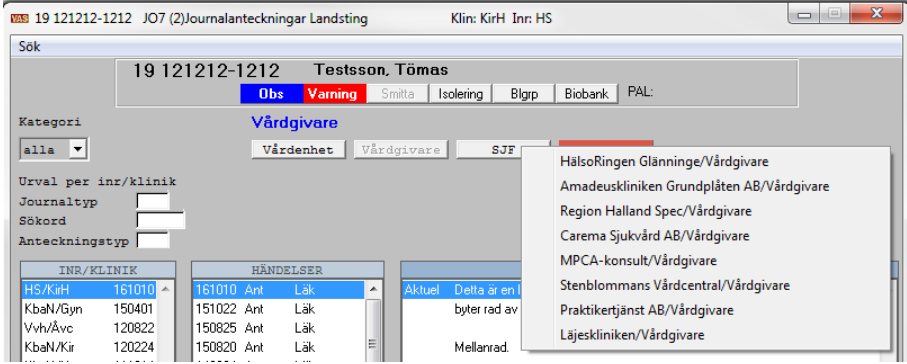

Manual: VAS - PDL i VAS Sida 5 av 15 Fastställd av: Objektledare, Godkänt: 2022-09-30 Huvudförfattare: Larsson Anette RK

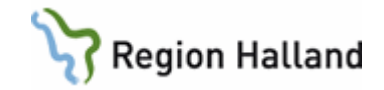

Finns inget samtycke registrerat i formulär PA41 Samtycke, öppnas dialog för "Tillfälligt samtycke" se bild nedan. Valen Samtycke lämnat av patient och Nödöppning kan göras.

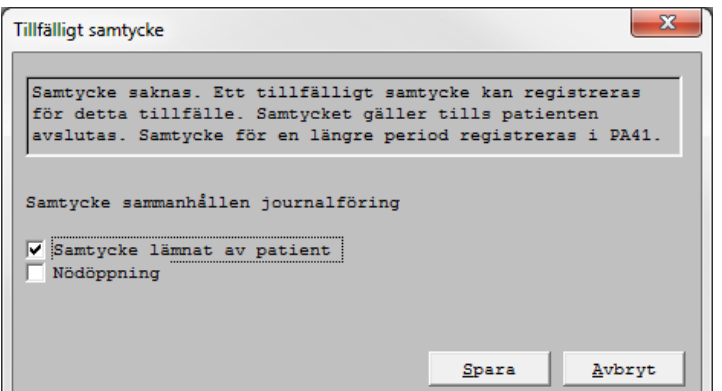

Bilden nedan visar nivå SJF där ingen spärrad information finns, spärrknappen är inaktiv.

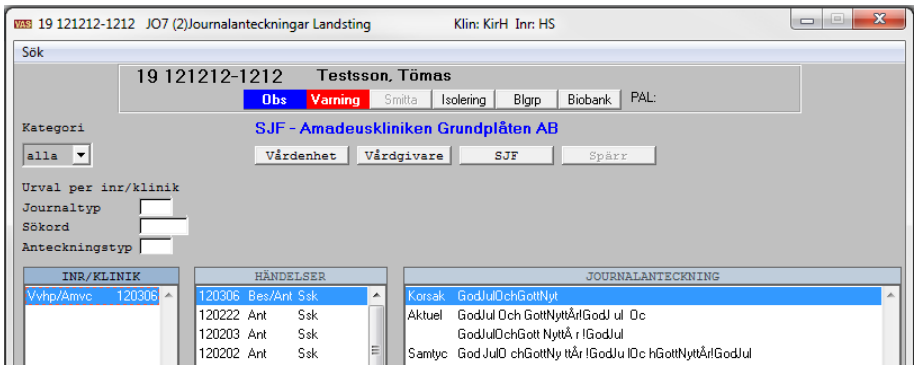

Bilden nedan visar nivå SJF där spärrad information finns hos vald vårdgivare, spärrknappen är aktiv med ljusröd bakgrund.

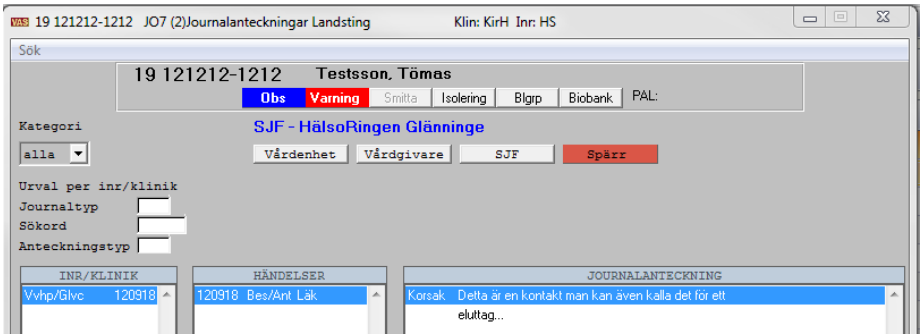

Spärr hos annan vårdgivare kan inte tillfälligt hävas i VAS utan måste hanteras hos vårdgivaren där spärren är registrerad. Tillfällig eller permanent hävning sker i den lokala spärrtjänsten på patientens begäran.

Vid klick på knappen Spärr öppnas dialog enligt bild nedan bilden är en "titta bild".

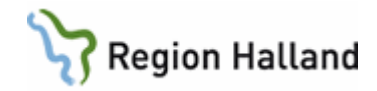

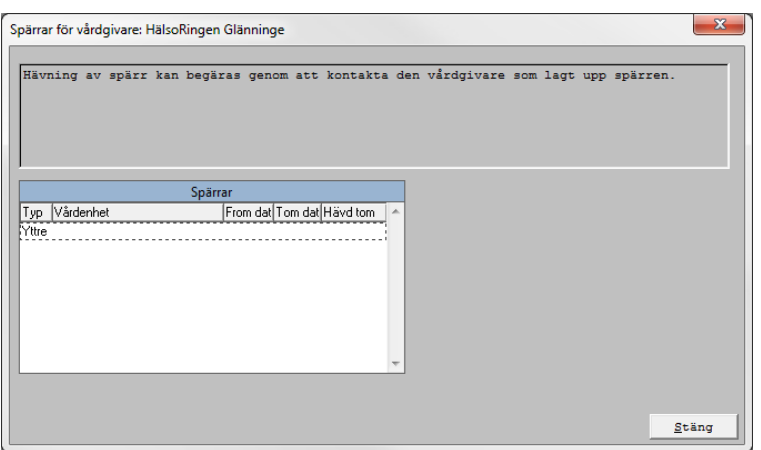

### <span id="page-6-0"></span>**LA7 – Provöversikt**

Inloggad vårdenhets provsvar visas oavsett om informationen är spärrad eller inte. Om spärrad information finns på inloggad vårdenhet aktiveras knappen Spärr.

Knapp Vårdgivare är aktiv om fler vårdenheter finns inom vårdgivaren.

*Funktionalitet för knapparna Vårdgivare, SJF och Spärr är lika i alla funktioner som anpassats för PDL och har detaljbeskrivits ovan*.

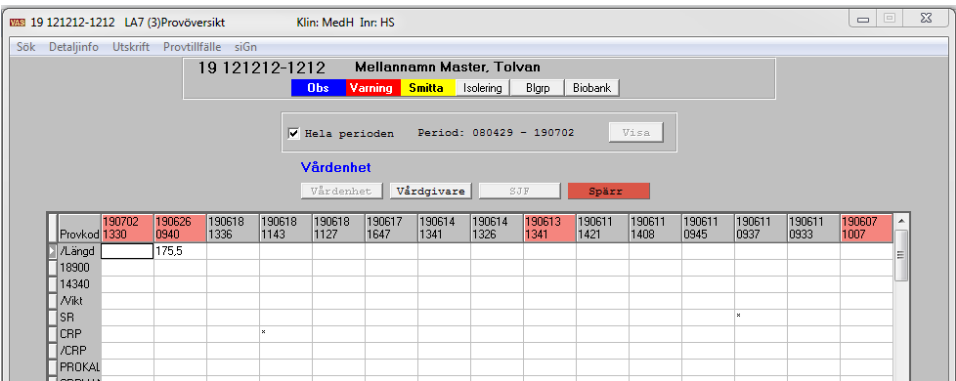

### <span id="page-6-1"></span>**LA8 – Baktlaböversikt**

Inloggad vårdenhets provsvar visas oavsett om informationen är spärrad eller inte. Om spärrad information finns på inloggad vårdenhet aktiveras knappen Spärr.

Knapp Vårdgivare är aktiv om fler vårdenheter finns inom vårdgivaren.

*Funktionalitet för knapparna Vårdgivare, SJF och Spärr är lika i alla funktioner som anpassats för PDL och har detaljbeskrivits ovan.*

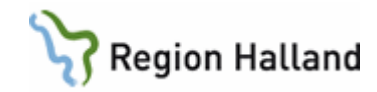

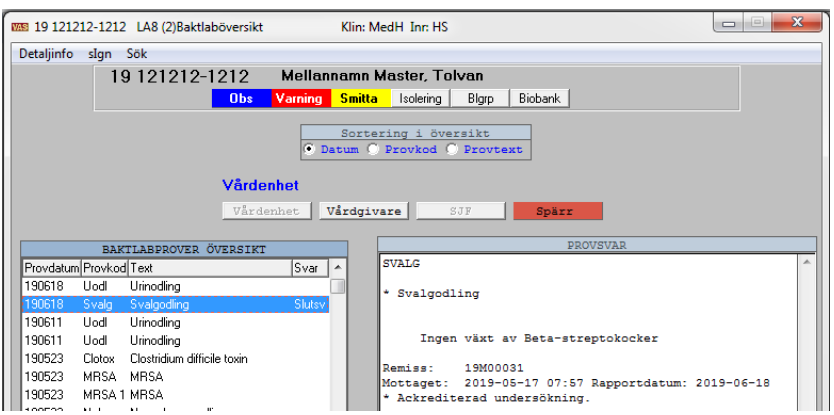

### <span id="page-7-0"></span>**RT65 - Röntgenöversikt**

Inloggad vårdenhets beställda och genomförda röntgenundersökningar visas oavsett om informationen är spärrad eller inte. Om spärrad information finns på inloggad vårdenhet aktiveras knappen Spärr.

Knapp Vårdgivare är aktiv om fler vårdenheter finns inom vårdgivaren.

*Funktionalitet för knapparna Vårdgivare, SJF och Spärr är lika i alla funktioner som anpassats för PDL och har detaljbeskrivits ovan.*

OBS! Beställande vårdenhet visas ej i klartext i RT65. Här visas utförande röntgenenhet.

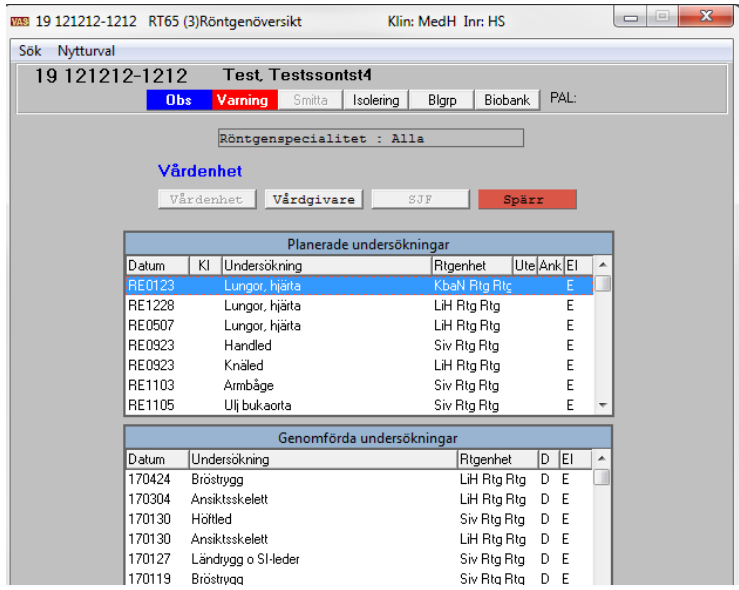

### <span id="page-7-1"></span>**RE14 – Remissöversikt, utg**

Inloggad vårdenhets utgående remisser visas oavsett om informationen är spärrad eller inte. Om spärrad information finns på inloggad vårdenhet aktiveras knappen Spärr.

Manual: VAS - PDL i VAS Sida 8 av 15 Fastställd av: Objektledare, Godkänt: 2022-09-30 Huvudförfattare: Larsson Anette RK

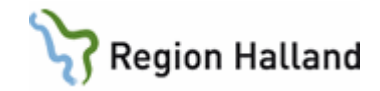

Knapp Vårdgivare är aktiv om fler vårdenheter finns inom vårdgivaren.

*Funktionalitet för knapparna Vårdgivare, SJF och Spärr är lika i alla funktioner som anpassats för PDL och har detaljbeskrivits ovan.*

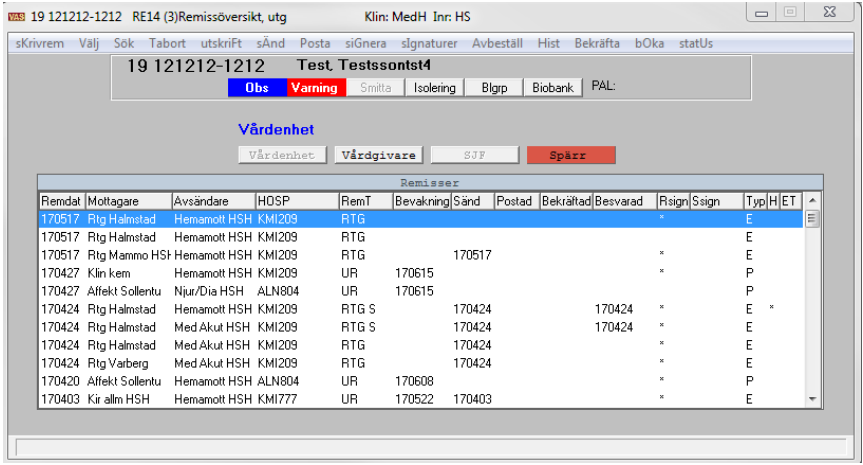

### <span id="page-8-0"></span>**Bokning – Vårdkontakter**

Vårdkontakter på inloggad vårdenhet visas oavsett om informationen är spärrad eller inte. Om spärrad information finns på inloggad vårdenhet aktiveras knappen Spärr.

Knapp Vårdgivare är aktiv om fler vårdenheter finns inom vårdgivaren.

*Funktionalitet för knapparna Vårdgivare, SJF/Sammanhållen ournalföring och Spärr är lika i alla funktioner som anpassats för PDL och har detaljbeskrivits ovan.*

OBS! För Gemensamklinik visas alla ingående vårdenheters vårdkontakter i vy Vårdenhet.

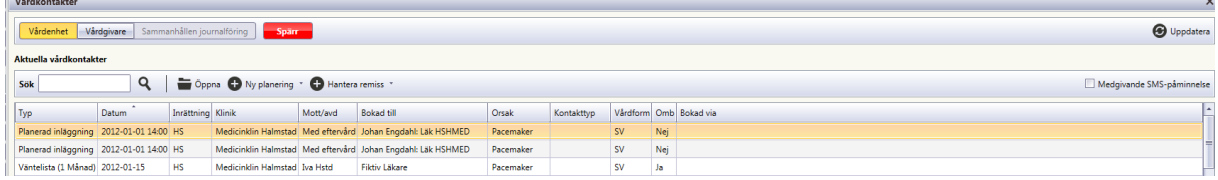

### <span id="page-8-1"></span>**Journal - Intygsöversikt**

Intyg på inloggad vårdenhet visas oavsett om informationen är spärrad eller inte. Om spärrad information finns på inloggad vårdenhet aktiveras knappen Spärr.

Knapp Vårdgivare är aktiv om fler vårdenheter finns inom vårdgivaren.

*Funktionalitet för knapparna Vårdgivare, SJF/Sammanhållen journalföring och Spärr är lika i alla funktioner som anpassats för PDL och har detaljbeskrivits ovan.*

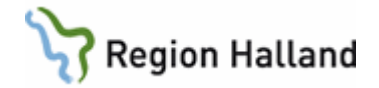

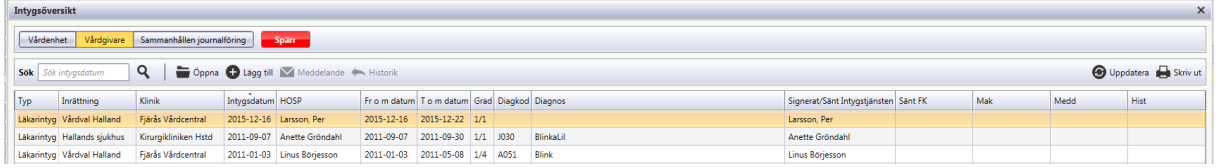

### <span id="page-9-0"></span>**LM - Läkemedel**

LM används inom Region Halland endast för förskrivningar av **Fysisk aktivitet på recept** (**FaR**).

**LM öppnas på nivå "Sammanhållen journal Alla"**. Detta innebär att **förskrivna FaR** på alla enheter (inom VAS) visas, **om inte patienten har begärt spärr**. Detta gäller under förutsättning att användaren i sin roll har behörighet till SJF – Sammanhållen journalföring.

Samtycke till att ta del av annan vårdgivares information krävs inte i funktionen LM.

**Yttre spärr**: Spärr av information utanför den aktuella vårdgivaren. **Inre spärr**: Spärr av information utanför aktuell vårdenhet, detta är således en snävare spärr än den yttre spärren.

Spärr inom vårdgivare går att tillfälligt häva i VAS.

Huvudregel i VAS LM:

Om knappen "Spärr" är inaktiv i vald funktion i LM visas alla enheters förskrivningar. Om knappen "Spärr" är aktiv med ljusröd bakgrund, finns spärrad information. Klicka på spärrknappen för ytterligare information.

Patientens samtycke krävs för att häva inre spärr tillfälligt i VAS. Yttre spärr går inte att häva i VAS.

**Obs**! Knappen "Spärr" finns i alla detaljbilder i LM.

Nedan visas nivå SJF – Alla vårdgivare, patienten har inga spärrar i vald funktion.

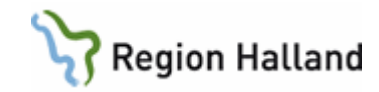

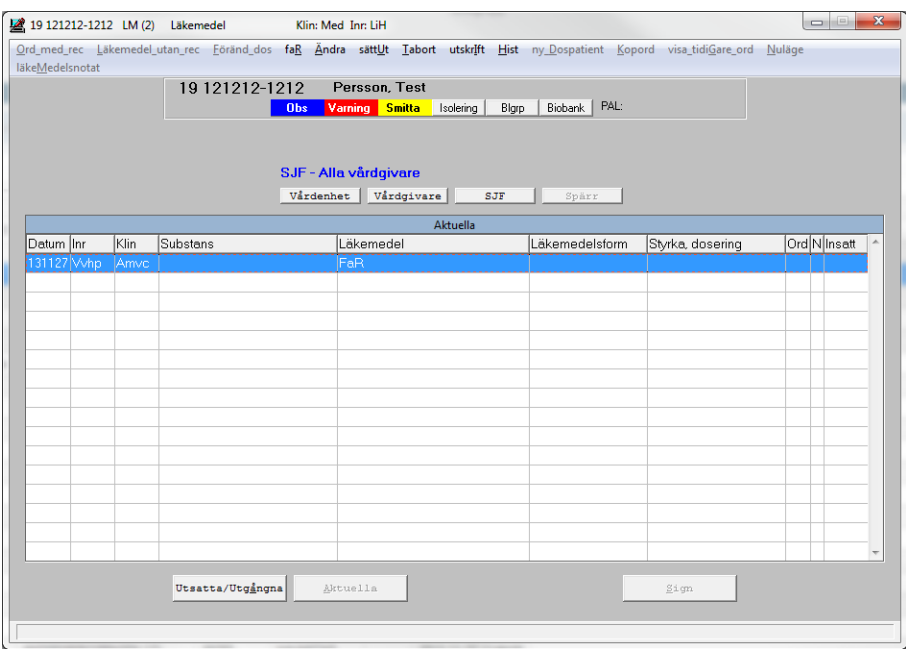

### <span id="page-10-0"></span>**PA41 – Samtycke**

För att ta del av information hos annan vårdgivare krävs att patienten ger sitt samtycke. För patient under 18 år krävs inget samtycke.

PA41 Samtycke ger möjlighet att registrera ett samtycke för en längre tid. Samtycke registreras för en viss tid, from – tom eller from registreringsdatum.

I bilden går att välja att visa Giltiga samtycken eller Tidigare samtycken

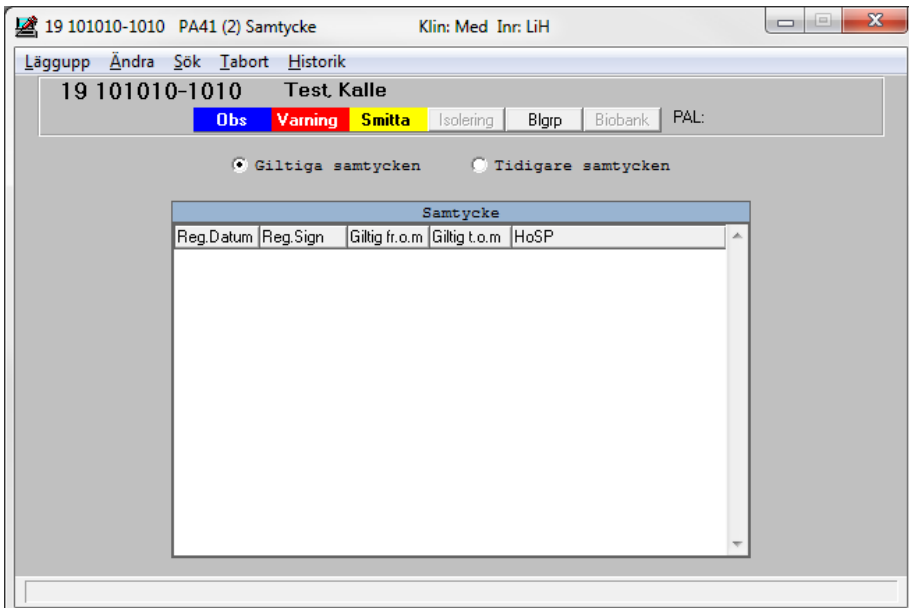

För registrering av samtycke välj menyval **Läggupp**.

Manual: VAS - PDL i VAS Sida 11 av 15 Fastställd av: Objektledare, Godkänt: 2022-09-30 Huvudförfattare: Larsson Anette RK

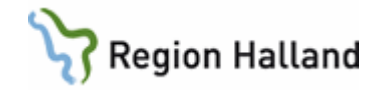

#### **Ange vem samtycket lämnats av**.

Välj mellan: Samtycke lämnat av patient, Samtycke lämnat av företrädare (namn på företrädera måste anges) eller Nödöppning.

#### **Ange vem samtycket gäller för**.

Välj mellan: All behörig personal på vårdenheten och Endast för mig.

Registrerat samtycke gäller från registreringstidpunkten. Tom datum kan lämnas blankt eller fyllas i.

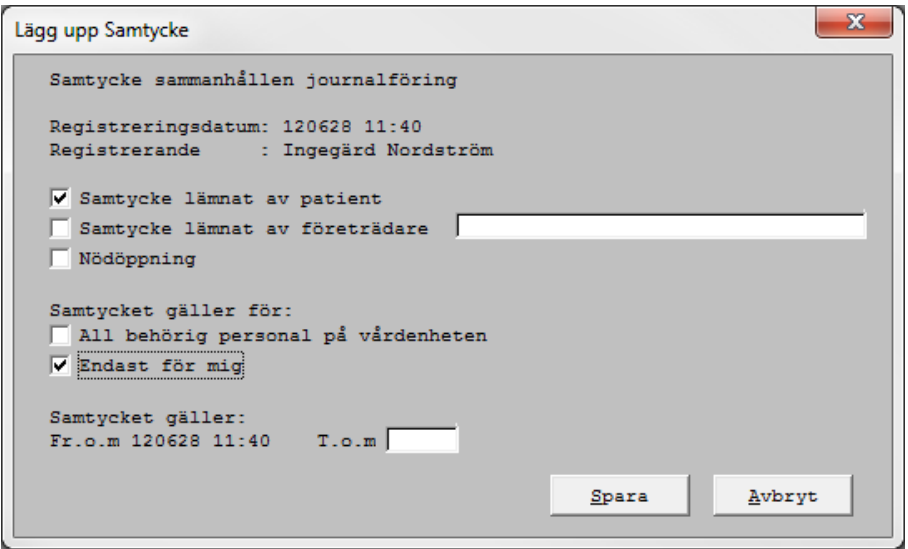

Flera samtycken gällande "Endast för mig" för olika personer kan vara giltiga samtidigt. Om samtycke finns för "All personal på vårdenheten" kan inte samtycke "Endast för mig" läggas upp.

Om det finns giltigt samtycke registrerat "Endast för mig" måste detta tas bort innan samtycke för "All behörig personal på vårdenheten" kan läggas upp.

Samtycke "Endast för mig" visar namn på vem som samtycke givits till. Om samtycke givits till "All behörig personal på vårdenheten" är kolumnen HoSP blank.

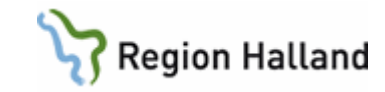

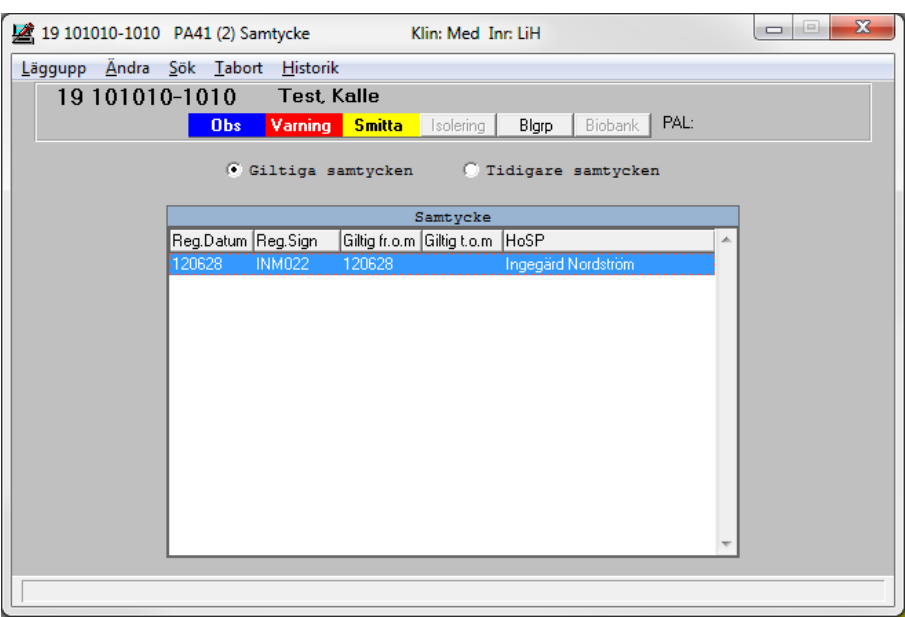

Ändringar och borttag av samtycke sparas som historik, öppnas via menyval **Historik**.

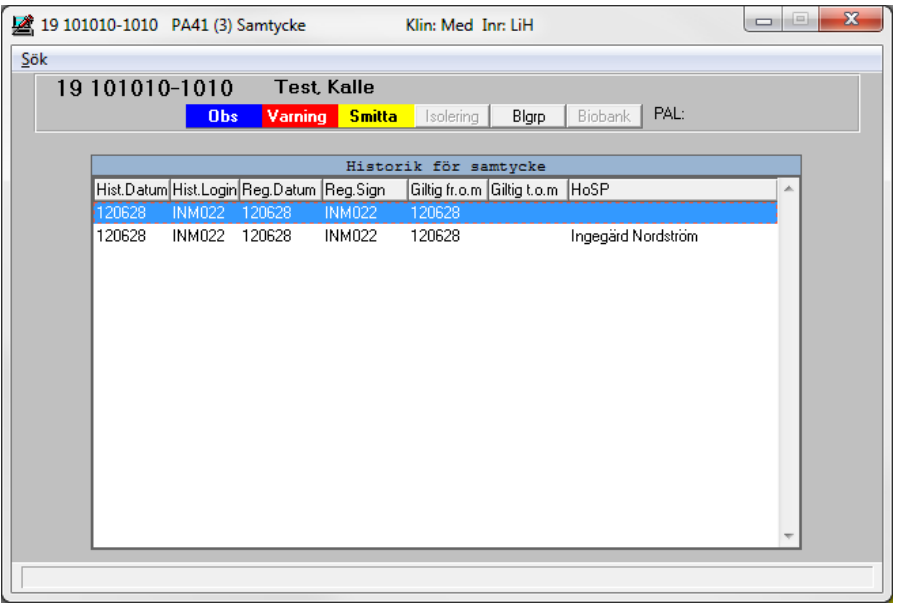

### <span id="page-12-0"></span>**SY19 – Akt logg/anv o dag**

Aktuella loggar på inloggad användare. Visar patientval i listroll samt även aktuell roll som användaren varit inloggad på. Ny kolumn för Hävd spärr.

Val av nivå vårdenhet, vårdgivare och sammanhållen journalföring visas samt orsaker till hävning av samtycke eller nödöppning visas.

För att se detaljer för kolumn Orsak, markera aktuell post och högerklicka välj "Detalj".

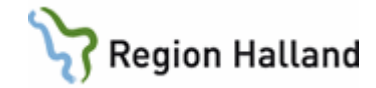

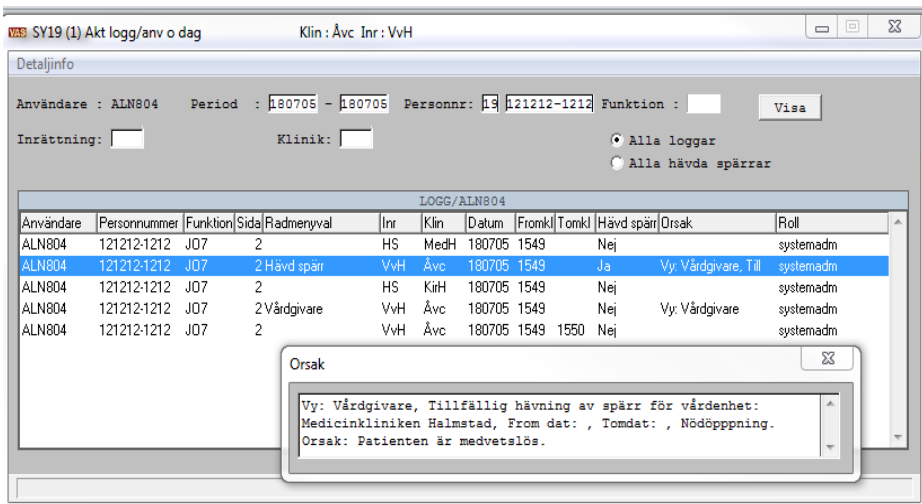

### <span id="page-13-0"></span>**SY26 – Funktionslogg**

Översikt över alla användares loggar. Visar patientval i listroll samt även aktuell roll som användaren varit inloggad på. Ny kolumn för Hävd spärr.

Val av nivå vårdenhet, vårdgivare och sammanhållen journalföring visas samt orsaker till hävning av samtycke eller nödöppning visas.

För att se detaljer för kolumn Orsak, markera aktuell post och högerklicka välj "Detalj".

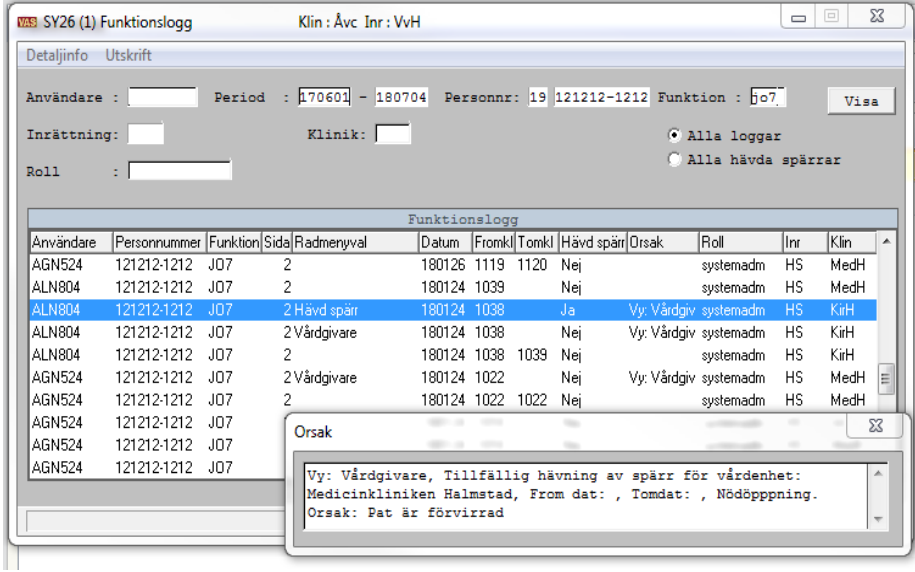

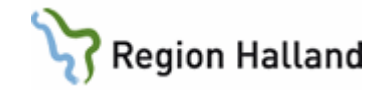

## <span id="page-14-0"></span>**Uppdaterat från föregående version**

Uppdaterad utan ändringar september 2022

Manual: VAS - PDL i VAS Sida 15 av 15 Fastställd av: Objektledare, Godkänt: 2022-09-30 Huvudförfattare: Larsson Anette RK